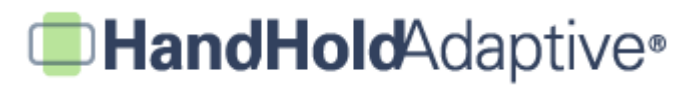

## **How to Create and Present a Visual Schedule Using iPrompts®**

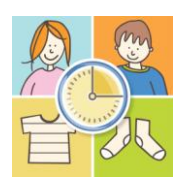

With iPrompts®, it takes only seconds to create, save, and present a picture schedule. You may save as many as you'd like! Some users make different schedules for days of the week, children, and events. From short "FIRST, THEN" schedules to longer, more descriptive stories, the options are unlimited.

#### **STEP 1: Create and name your new schedule.**

Open iPrompts®, and then tap the Schedules tab at the bottom-left of the screen. Press the "+" icon in the upper-right to create a new schedule, enter your schedule's name using the keypad, and press "Save".

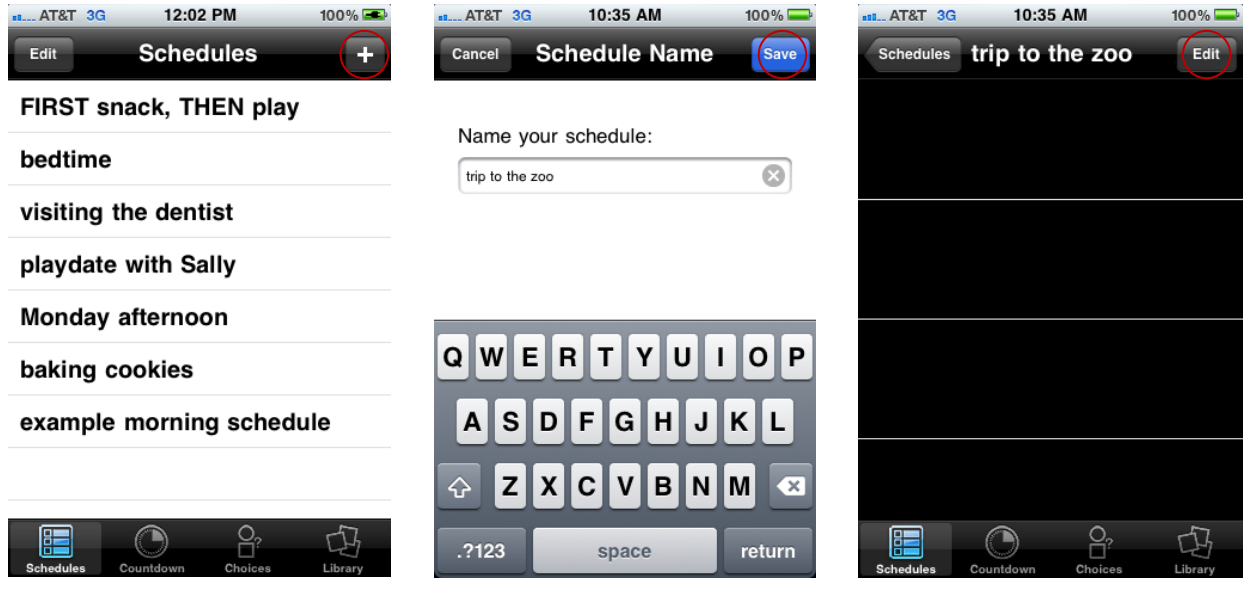

*Tap the "Schedules" tab in the bottomleft, and then tap the "+" icon in the upper-right to create a new schedule*

*Enter a name for your schedule, and then press "Save".*

*Your schedule has been created. Now it's time to add pictures! Press "Edit" in the upper-right.*

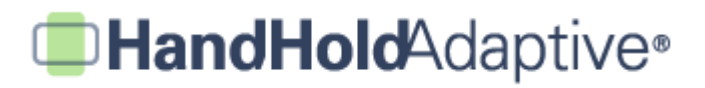

# **STEP 2: Add a picture to your schedule.**

Once your new schedule is created (or, your existing schedule is selected), press the "Edit" button to begin adding pictures to your schedule. This example describes how to add pictures from the iPrompts® Library. (Separate tutorials are available to describe methods for adding pictures from the Internet, pictures from the iPhone's built-in camera, and personal digital pictures from a computer.)

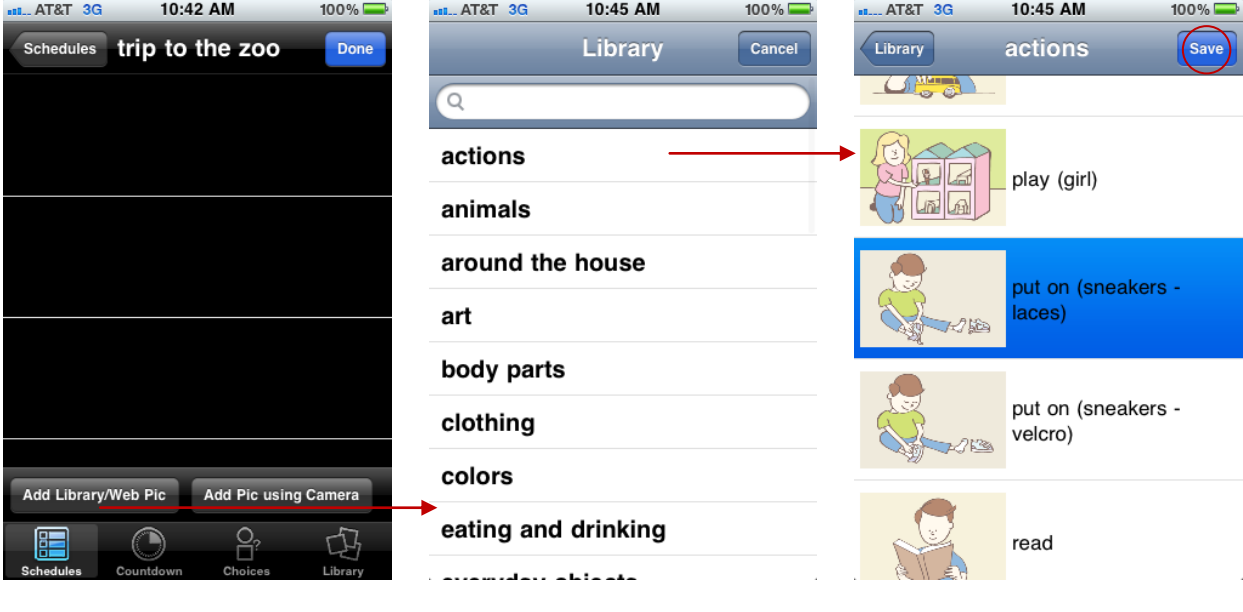

*Tap "Add Library/Web Pic" in the lowerleft. (If you're on an iPhone, you may also select "Add Pic using Camera" to add a picture directly to your schedule).*

*After selecting "Add Library/Web Pic", browse categories in the Library to find your picture.* 

*Select your desired image, and then press "Save". The picture will be saved within your schedule.*

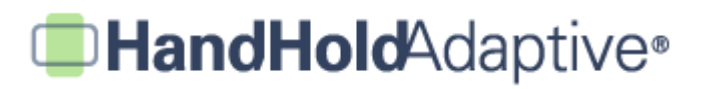

## **STEP 3: Add, delete, or change the order of pictures.**

Once you've added the first picture to your schedule, you may add more pictures by repeating Step 2. After pressing "Edit" in the upper-right, you may also delete pictures (tap the red "-" symbol to the left of an image), or change their order ("drag and drop" by pressing the gray bars to the right of an image).

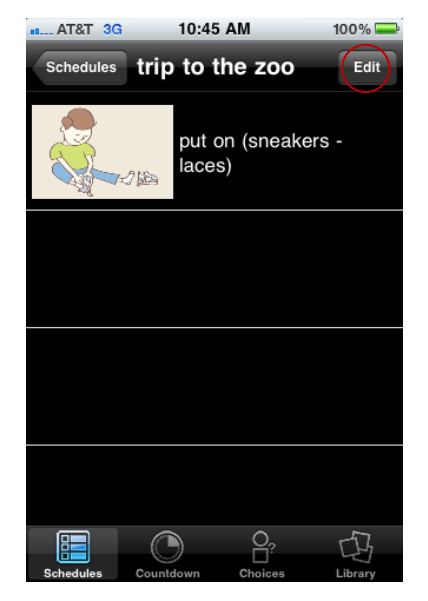

*Press "Edit" once again to add, delete, or change the order of pictures.*

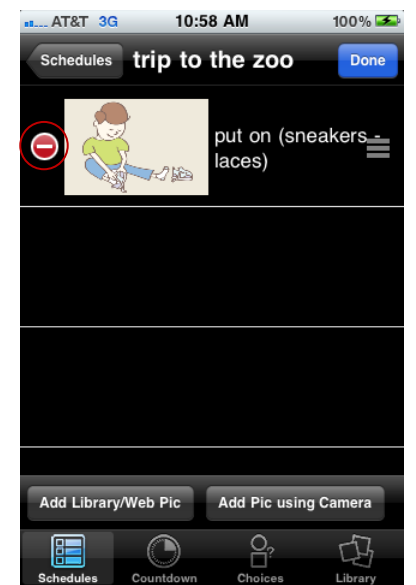

*To delete, tap the red "-" symbol to the left of a picture.*

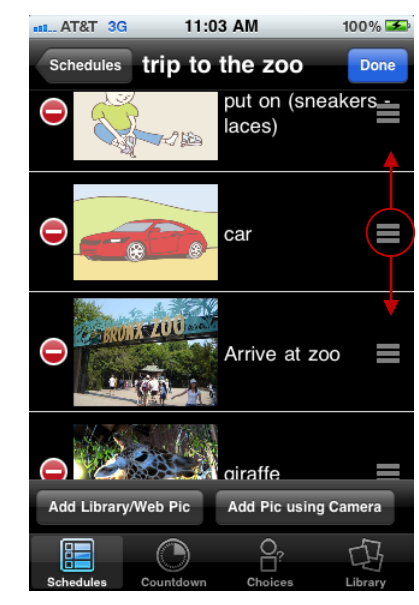

*To change the order of pictures, press and hold on the gray bar to the right of an image. "Drag and drop" the image to its desired location. Press "Done" when editing is complete.*

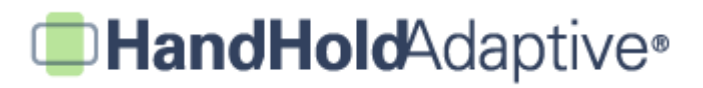

### **STEP 4: Rotate your device, and present the schedule.**

When your schedule is vertical or in "portrait" orientation, you may configure it as described in Steps 1-3 above. Schedules are then presented by rotating your iPhone, iPod Touch or iPad 90 degrees to the left (e.g., in horizontal or "landscape" orientation). This enlarges the pictures so that your loved one may better understand the steps being presented within the schedule. Swipe your finger from right to left, and advance the pictures within the schedule as you hold the device.

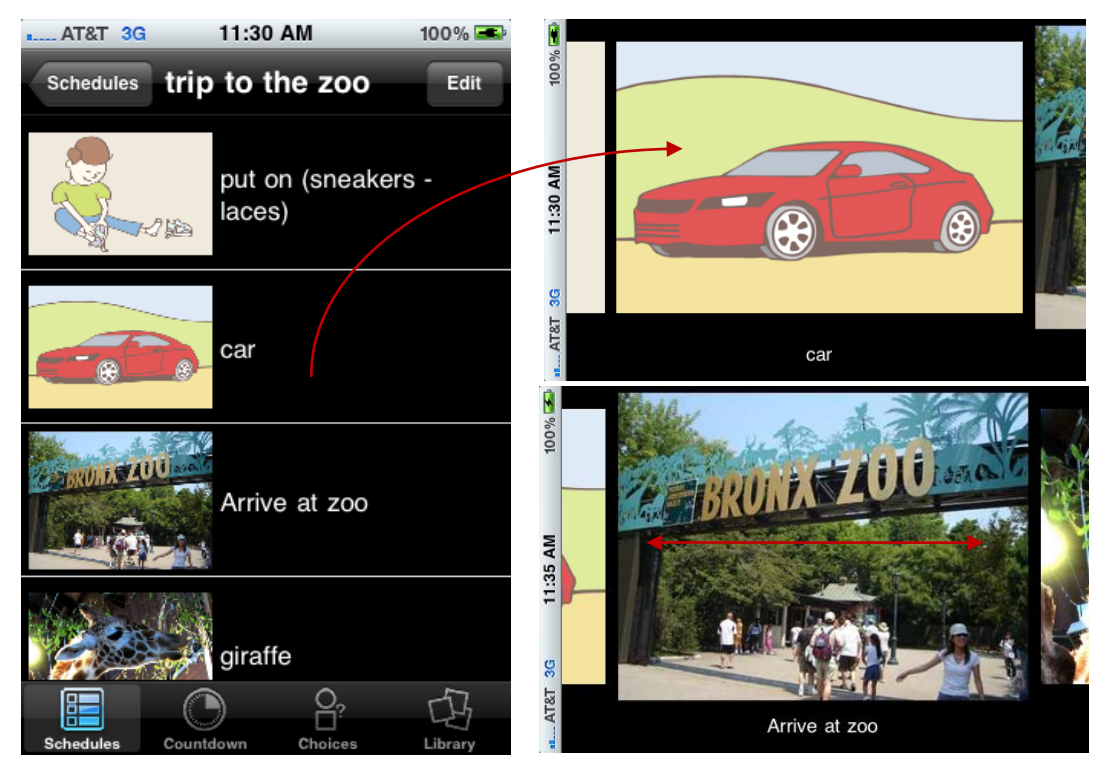

*Start on the "main screen" of your schedule (press "Done" to conclude any editing). Rotate your device 90 degrees to the left, so that the images enlarge for presentation.* 

*Slide your finger from right to left across the screen, and the images advance as you present the schedule. You may announce steps of schedule, such as "First we put our shoes on, then we get in the car. After the car ride, it will be time for the zoo!"*